# **uControl Ordering SIP Trunk DIDs**

## **Ordering SIP Trunk DIDs**

**DIDs (Direct Inward Dialing numbers) are additional numbers that will be routed from the telephone network to your SIP trunk. Therefore, you must first have a SIP trunk before ordering DIDs.**

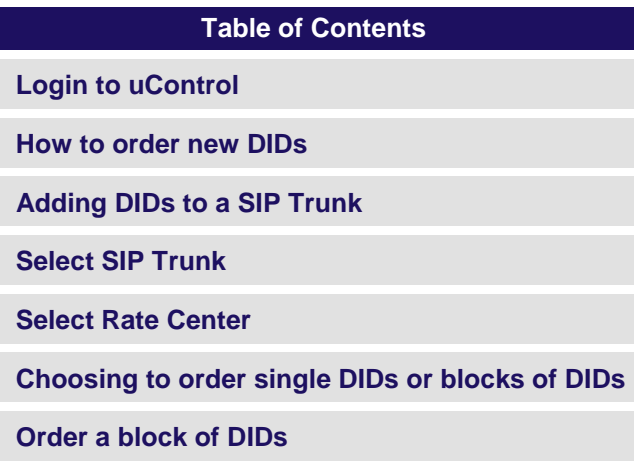

## **Login to uControl**

Open your web browser and go to [https://ucontrol.thinktel.ca.](https://ucontrol.thinktel.ca/) Once there, you will be prompted to login; simply enter the username and password that were provided to you when you opened your account with ThinkTel. If you do not have the information at hand, please contact your Account Manager or Account Relations Manager.

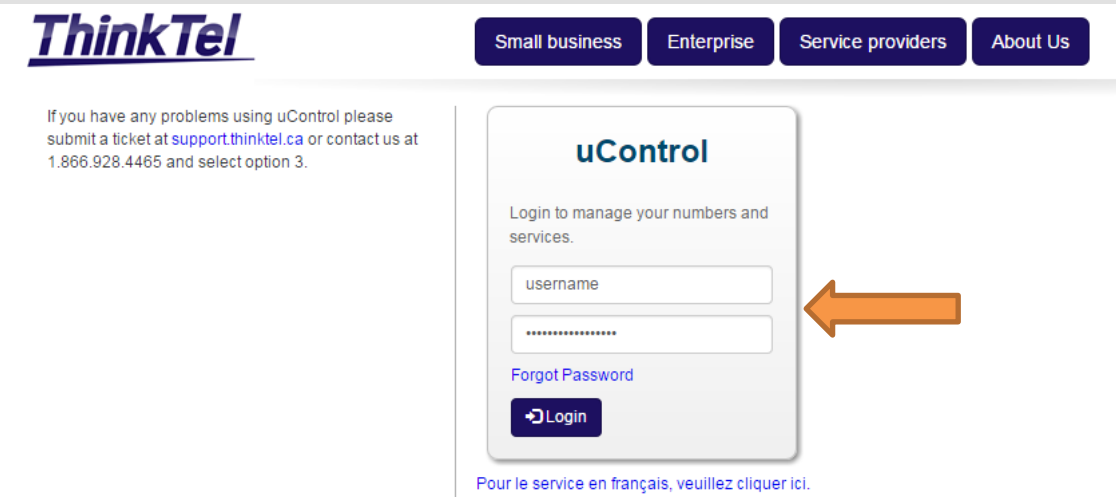

## **How to order new DIDs**

The first step in ordering new DIDs for your SIP trunk is to select ''Order a Service'' from the "Orders" menu. Then, click ''New SIP Trunk DIDs'' in the SIP trunk features.

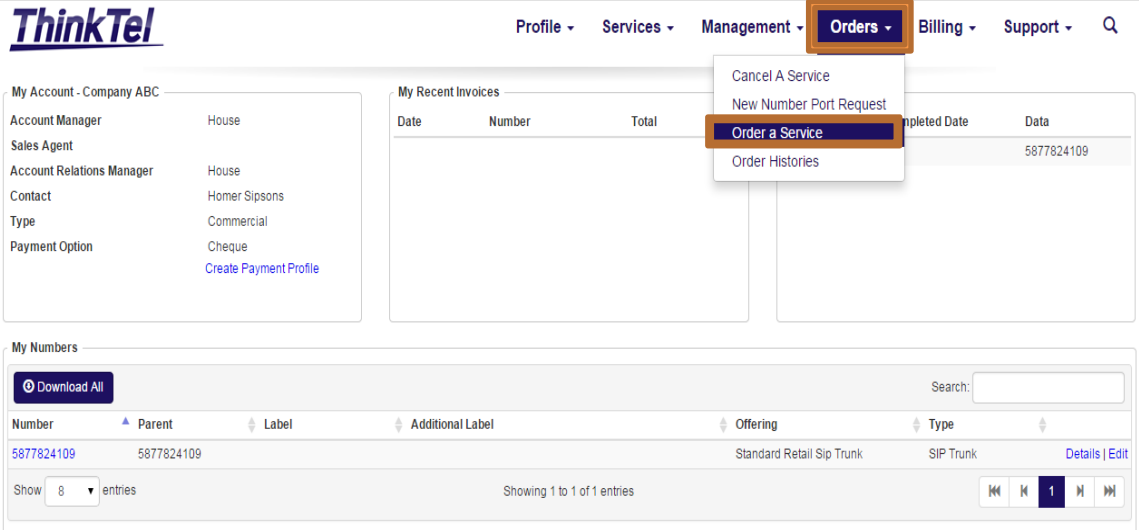

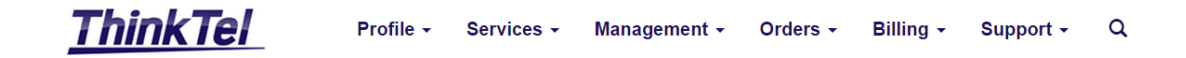

#### Order a Service

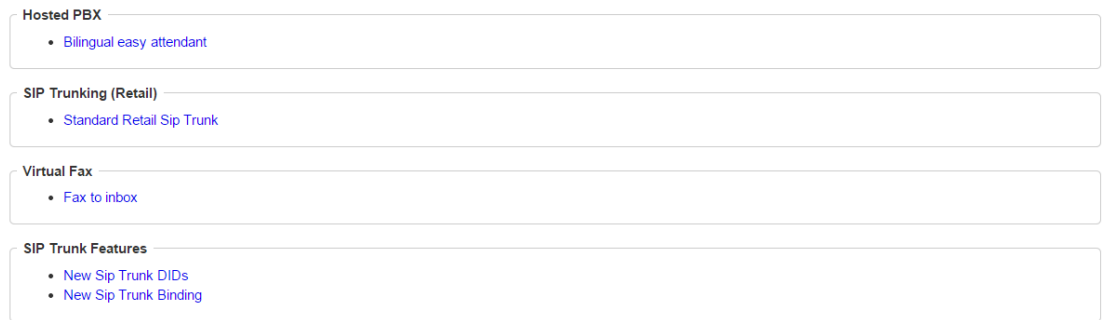

## **Adding DIDs to a SIP Trunk**

After selecting the "New SIP Trunk DIDs" menu item you will be brought to a page with a form to fill out.

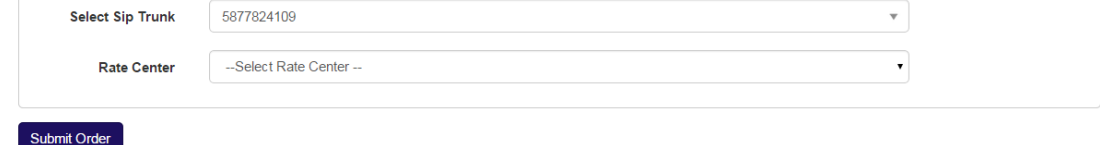

## **Select SIP Trunk**

The first step is to choose the SIP trunk for which you wish to order additional DIDs. Click the drop down arrow and select the trunk from the list. The drop down list contains all the SIP trunks on your account by their pilot number, as well as the label you chose when creating the trunk.

# **Add DIDs to SIP Trunk**

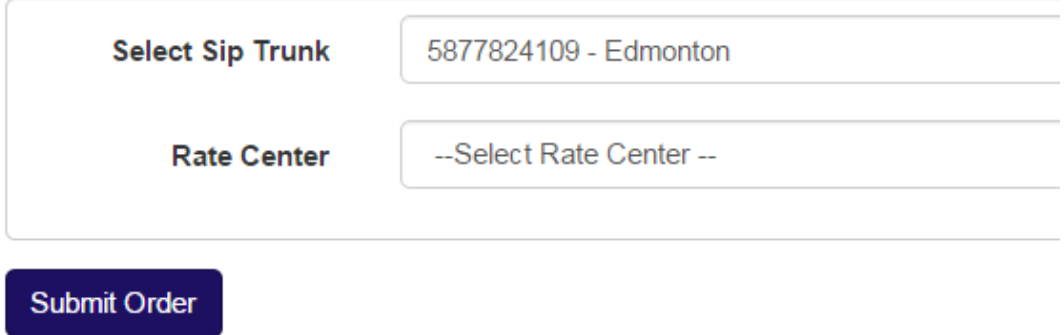

**TIP:** If you have many SIP trunks on your account, then you can optionally type in the first few digits of the pilot number, or the first few letters of the label, while the drop down is selected. This will reduce the list to the trunks that match what you have typed; making the list much easier to navigate in order to select the SIP trunk you want.

## **Select Rate Center**

The second step is to choose the Rate Center for the DIDs you wish to order. Each rate center will include a number beside its name indicating the amount of available numbers we have in inventory.

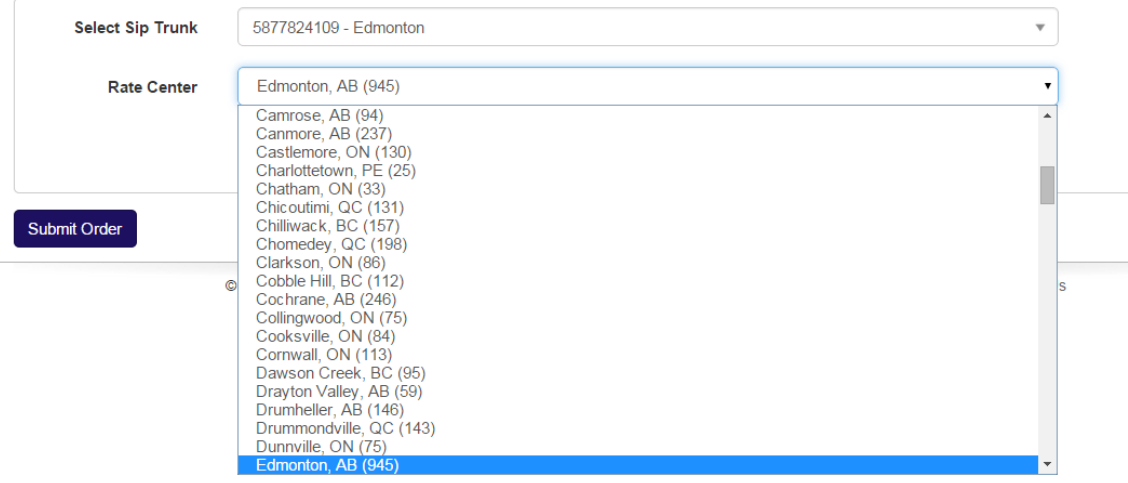

**TIP:** If you know the name of the **Rate Center** you wish to choose and do not want to scroll through the drop down list to find it, you can type a few of the letters in its name while the drop down is selected. The list will then be reduced to only rate centers that match the letters you have typed, thereby making selection easier.

**IMPORTANT:** If the rate center you wish to order from has less than the amount of DIDs you want to order, don't panic. Instead, please contact your Account Relation Manager/Customer Service or our orders department [\(orders@thinktel.ca\)](mailto:orders@thinktel.ca) with the amount of DIDs and rate center you wish to order from. We can accommodate many types of custom order requests, both large and small.

## **Choosing to order single DIDs or blocks of DIDs**

After choosing your SIP trunk and the rate center of the additional DIDs, you will be given a choice. You can either order a single number or a block of numbers by clicking either the Order Single or the Order Block button respectively.

## Add DIDs to SIP Trunk

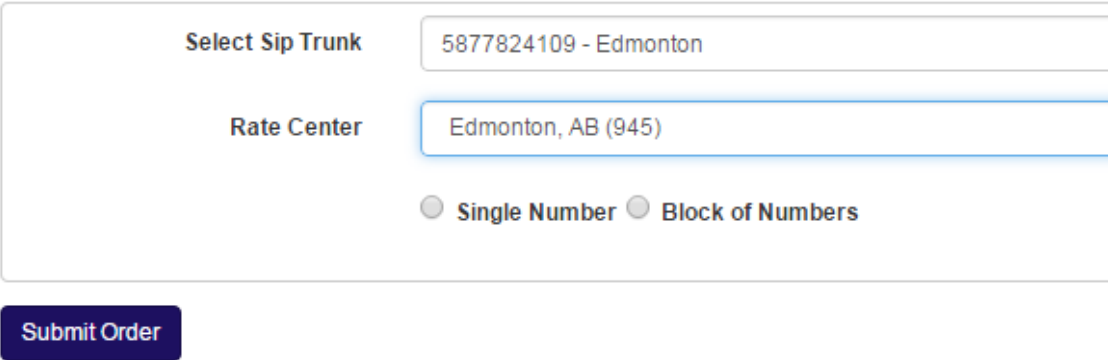

Upon clicking the **Order Single** button the form will expand with another drop down list, which will contain the next 10 available numbers of the rate center. You may select the specific number you want or leave the drop down list on the **Next Available** choice to let the system pick one for you.

# Add DIDs to SIP Trunk

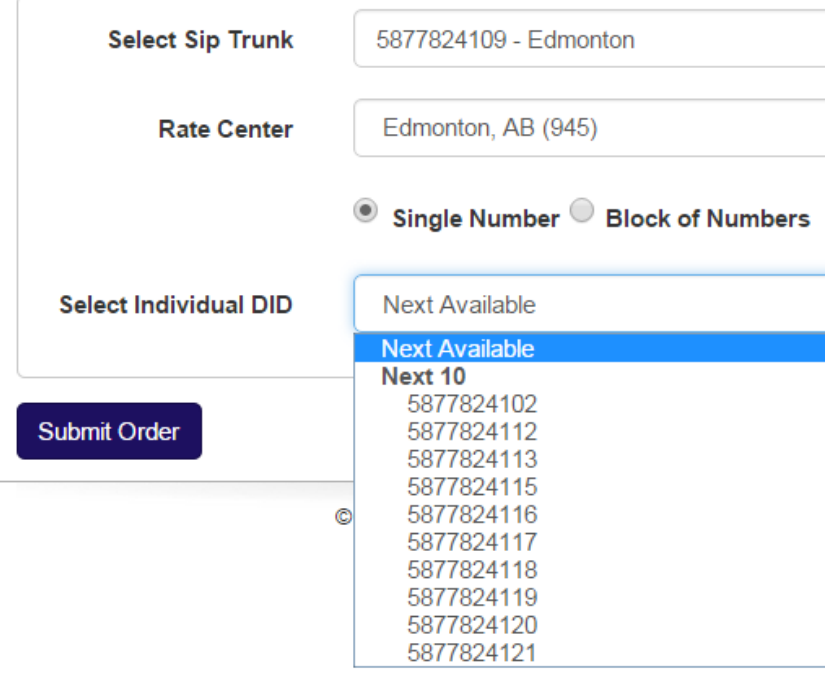

Once you have chosen the number you want, or left the choice on **Next Available**, then you are ready to review the order. When you are satisfied everything looks correct, press the **Submit Order** button.

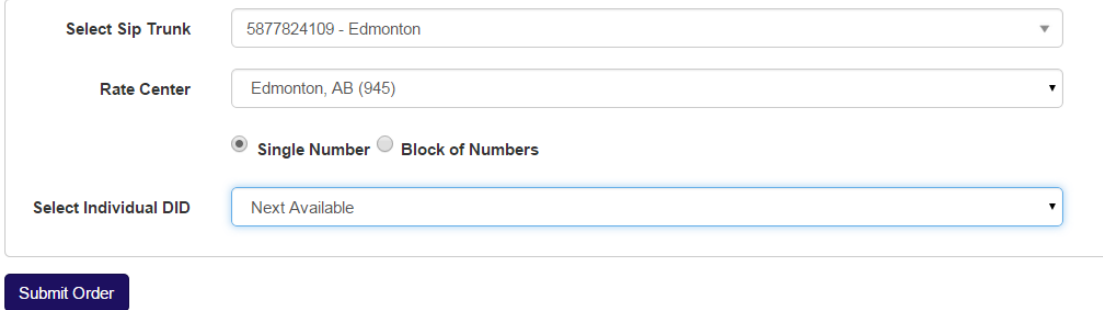

After clicking the **Submit Order** button you will be brought to a page listing your new DID and the trunk to which it belongs.

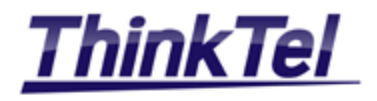

## Add DIDs to SIP Trunk

**SIP Trunk** 

Number

5877824109

New DID's -

5877824102

## **Order a block of DIDs**

If you clicked on the **Order Block** button, instead of the **Order Single** button, the form will expand with three fields, a **Select Number Block** drop down list, a **Start From** radio selection, and an **Order Size** text box.

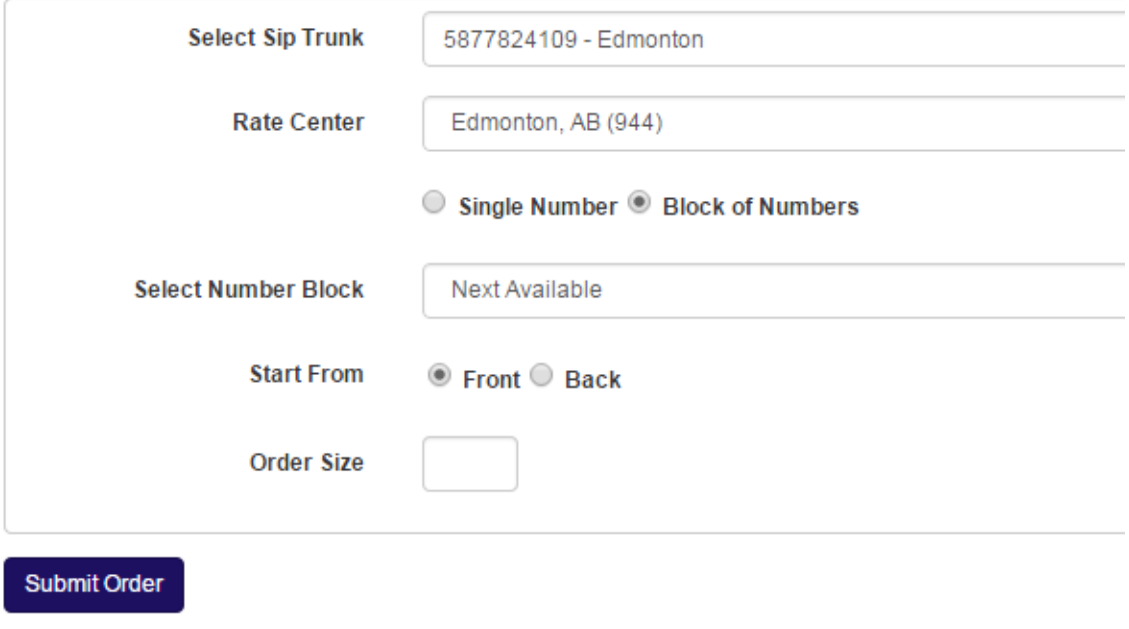

The first step in selecting your block is to choose from the list of available blocks in the system. The **Select Number Block** drop down will list blocks by their first and last number, along with the amount of numbers within the block. You may also leave the selection on **Next Available** if you are not after a specific block of consecutive numbers.

## Add DIDs to SIP Trunk

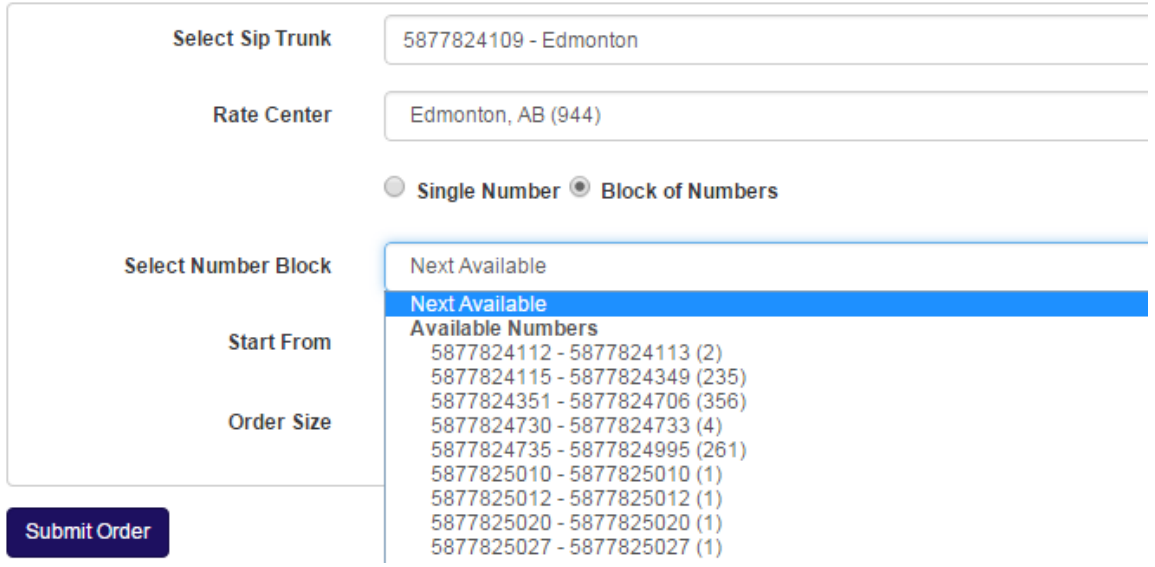

**TIP:** If you choose a specific block of numbers, then you will be limited to the size of that block. If you choose **Next Available**, then you are limited only by the total available numbers in the rate center.

The second step in choosing a block is how much of the block you wish to order and from which direction to start.

## Add DIDs to SIP Trunk

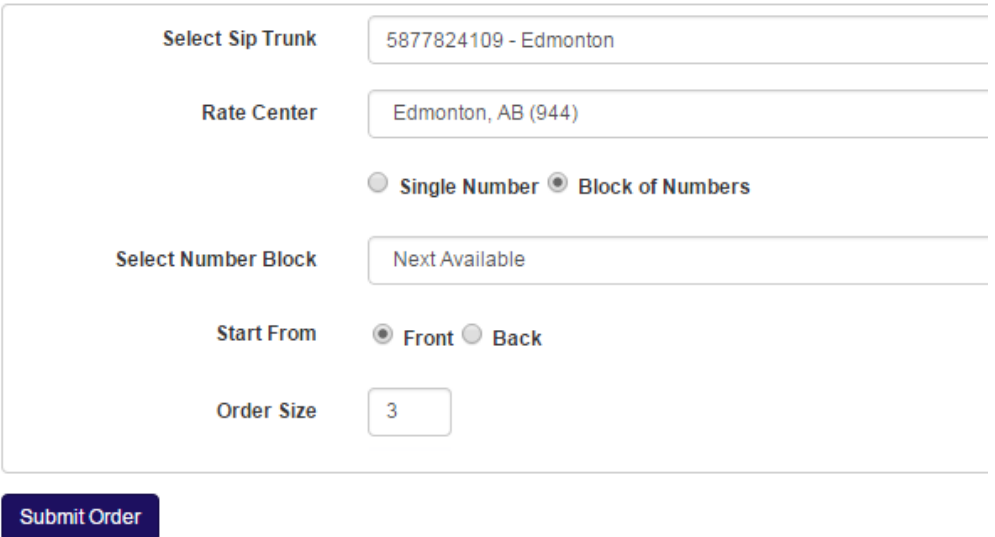

#### **Examples:**

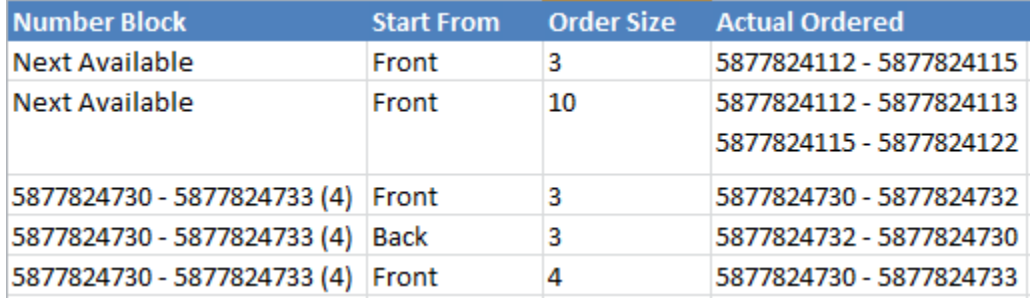

Once you have chosen the block of numbers you want, then you are ready to review the order. When you are satisfied that everything is correct, press the **Submit Order** button. After clicking the **Submit Order** button you will be brought to a page listing your new DIDs and the trunk to which they all belong.

# Add DIDs to SIP trunk

SIP Trunk **Number [5877824109](https://ucontrol.thinktel.ca/Numbers/Details/5877824109) New DID's [5877824112](https://ucontrol.thinktel.ca/Numbers/Details/5877824112) [5877824113](https://ucontrol.thinktel.ca/Numbers/Details/5877824113) [5877824115](https://ucontrol.thinktel.ca/Numbers/Details/5877824115)**